# **Ambra Mobile App - Android**

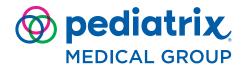

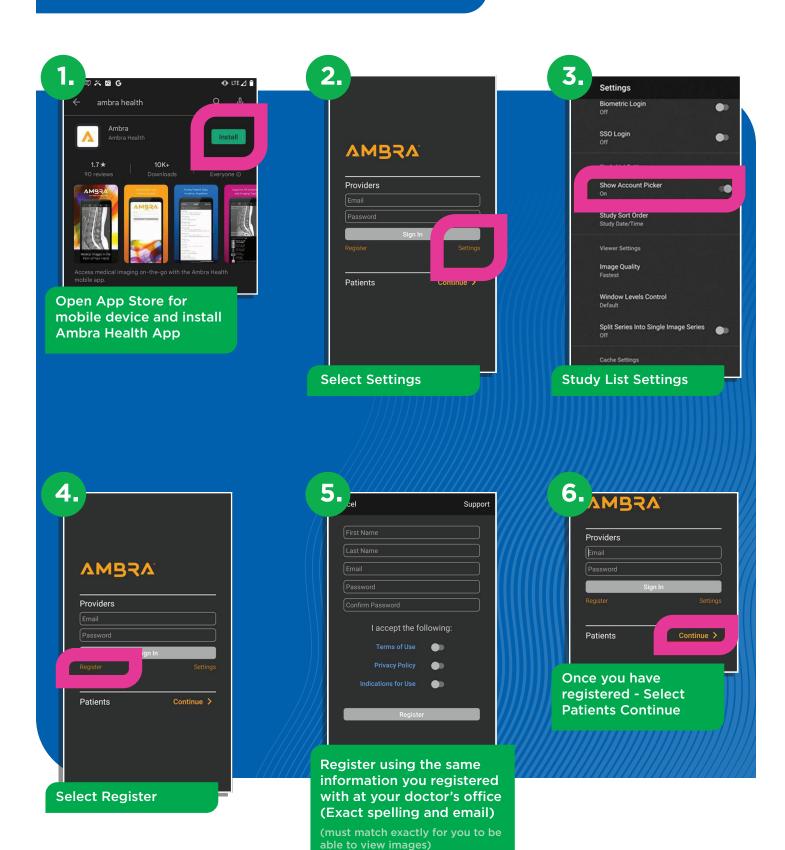

# **Ambra Mobile App - Android**

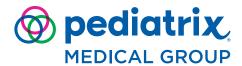

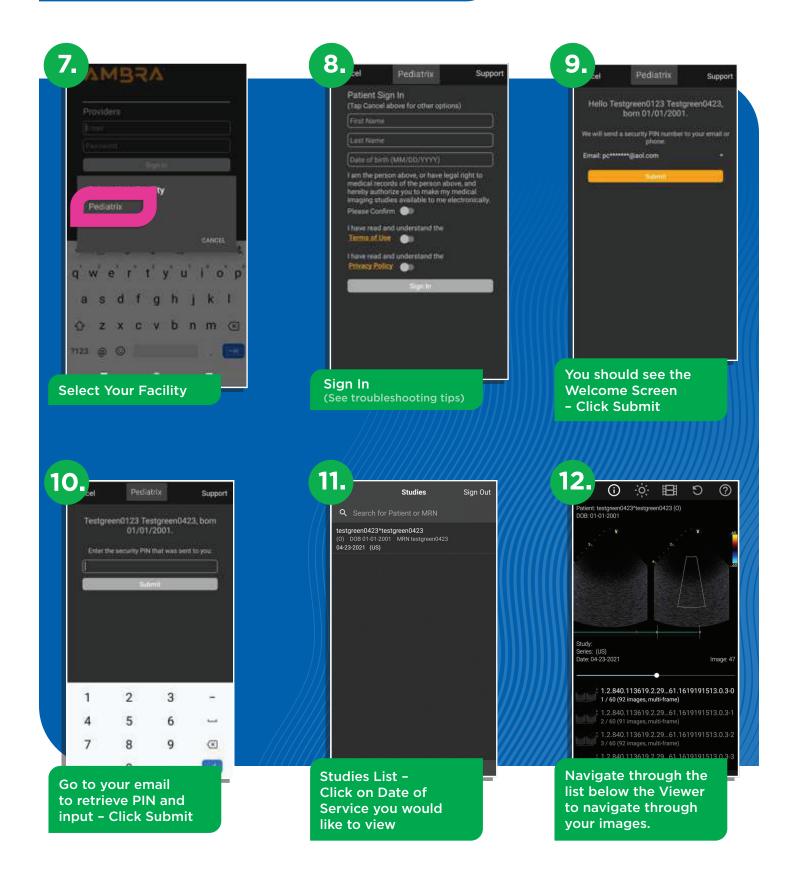

### **Ambra Mobile App - Android**

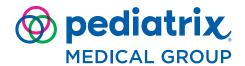

### **Troubleshooting Tips**

- Ambra requires the slash symbols in the Date of Birth field example: 01/01/2000.
- See in this example (right) while the Date of birth field is selected there is no "Symbols button" "!#1" on the numeric keyboard that pops up.
- To get around this, type in the "Last Name" Field, this will give you the option to select the symbols button "!#1" then the slash button "/".

#### Step 1

Touch the field in "Last Name" now you can select the symbols button this: "!#1".

#### Step 2

Type your date of birth with slashes example: "01/01/2000".

#### Step 3

Select and Cut the Date of Birth.

#### Step 4

Paste the Date of Birth into the Date of Birth Field. (The 3rd box)

#### Step 5

Enter in your First and Last Name exactly as your doctor has your name spelled, select "Please confirm", and accept the terms, then you should be able to log in.

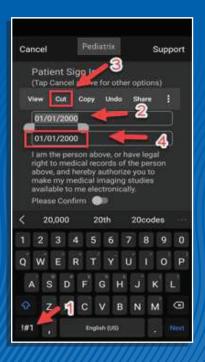

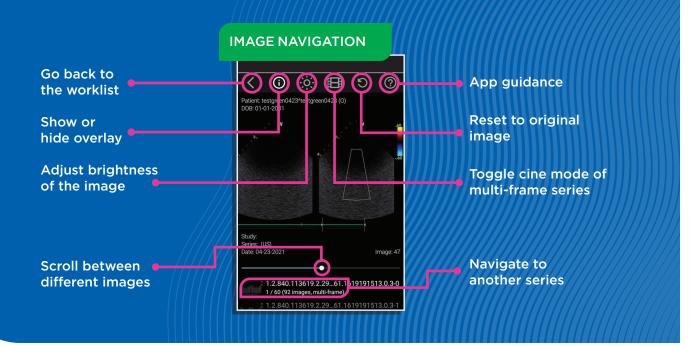